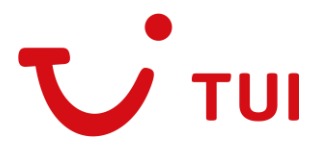

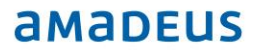

Anleitung

# Direkt aus Amadeus in den Ticket Assistenten

#### **1. Einführung**

Ab sofort bieten wir Ihnen die Möglichkeit, den Ticket Assistenten direkt aus der Amadeus Buchung heraus zu starten. Sowohl der Filekey als auch Ihre TUI Ticket Shop Agenturnummer werden direkt übernommen. Systemvoraussetzung ist ein Terminal der Amadeus Selling Platform. Amadeus Mobility Packs unterstützen diese Funktion leider nicht.

#### **2. Einmalige Installation pro Amadeus Nutzer**

Bevor Sie Amadeus starten, installieren Sie bitte einmalig pro Amadeus Nutzer folgende Datei: TUI4UOnlineBestellAssistent.msi

Die Datei finden Sie auf unserer Webseite [www.tuiticketshop.de](http://www.tuiticketshop.de/) unter dem Menüpunkt: Online bestellen > Ticket Assistent > [Download MSI-Paket.](http://www.tuiticketshop.de/ext/TUI4UOnlineBestellAssistent.msi)

Klicken Sie einfach auf [Download MSI-Paket](http://www.tuiticketshop.de/ext/TUI4UOnlineBestellAssistent.msi) und wählen im Dialogfenster den Button "Ausführen".

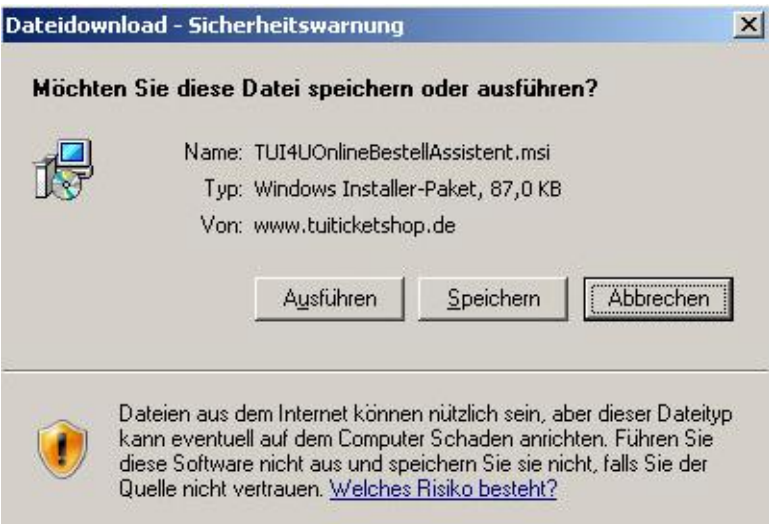

Je nach Sicherheitseinstellung Ihres Browsers, kann es zu einer Sicherheitswarnung kommen, bestätigen Sie diese bitte ebenfalls mit einem Klick auf "Ausführen".

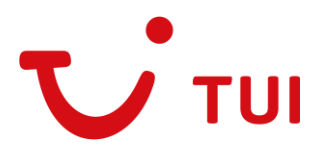

### amapeus

Anleitung

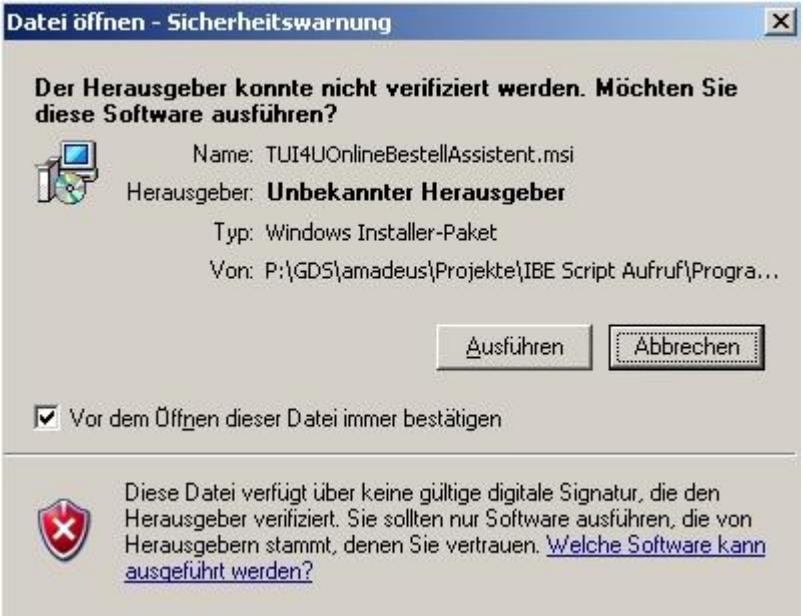

Bitte starten Sie Amadeus und melden sich an. In einigen Fällen ist ein erneutes Schließen und Öffnen der Amadeus Selling Platform notwendig.

#### **3. Starten des Ticket Assistenten aus der Buchung**

Legen Sie Ihre Buchung wie gewohnt an und tragen Sie die Freischaltung ESBRELT215M-B, BREL121CT-B für den PNR ein (entfällt, wenn Sie die permanente Freischaltung eingetragen haben) und speichern die Eingabe (ER). Zum Start des Ticket Assistenten tätigen Sie dann einfach nur noch folgende Eingabe: **-TTS**

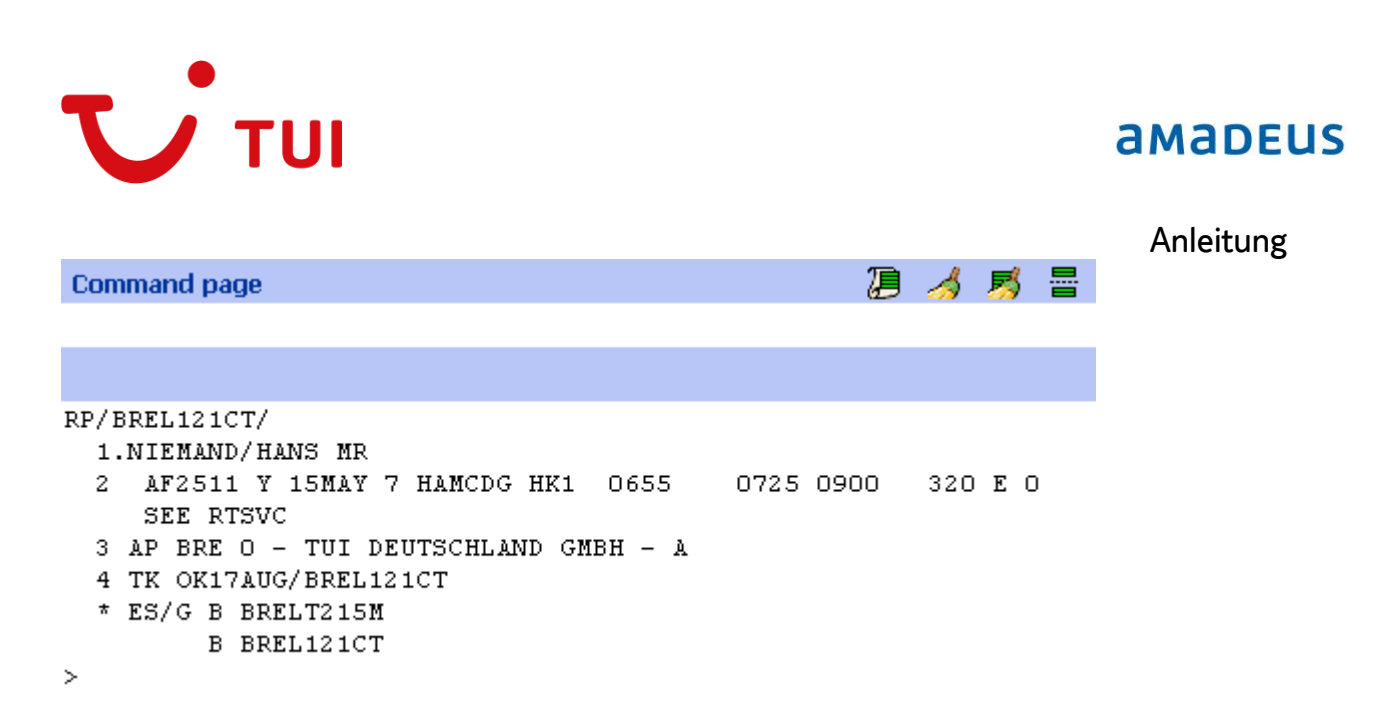

Bei der ersten Bestellung erscheint folgende Maske. Bitte geben Sie hier Ihre 6-stellige Agenturnummer und Ihr Passwort (6-8-stellig, nicht die PLZ) in die entsprechenden Felder ein und klicken auf den Button "Weiter". Ihre Agenturnummer wird im Hintergrund automatisch gespeichert. Zukünftig reicht die Eingabe -TTS, um den Ticket Assistenten direkt aus der Buchung heraus zu starten.

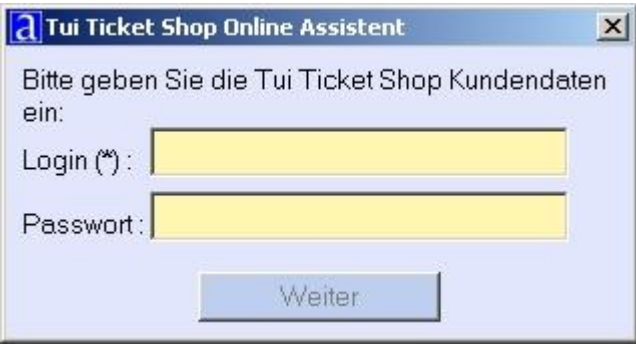

Der Ticketassistent wird nun automatisch geöffnet und alle notwendigen Angaben aus dem PNR werden direkt übernommen.

Bitte wählen Sie zunächst die gewünschte Serviceklasse aus.

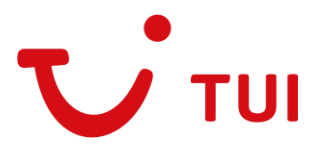

### **amaDEUS**

#### Anleitung

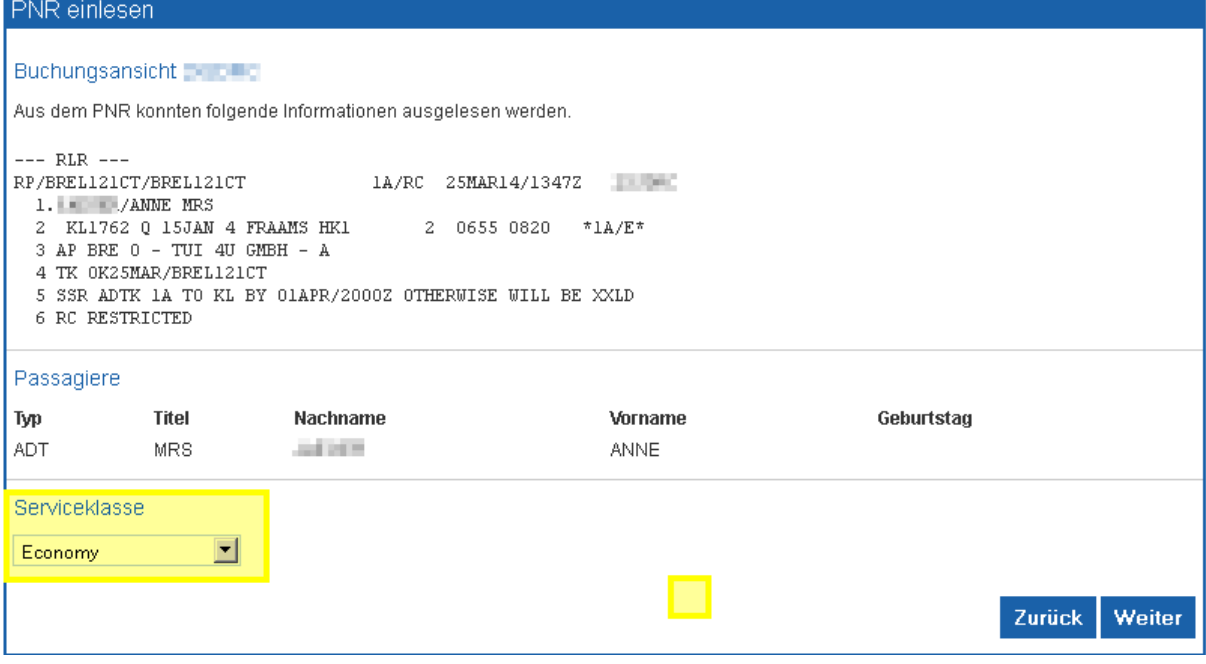

Im zweiten Schritt wählen Sie noch die gewünschte Tarifart aus oder lassen das Pricing für alle Tarifarten ausführen.

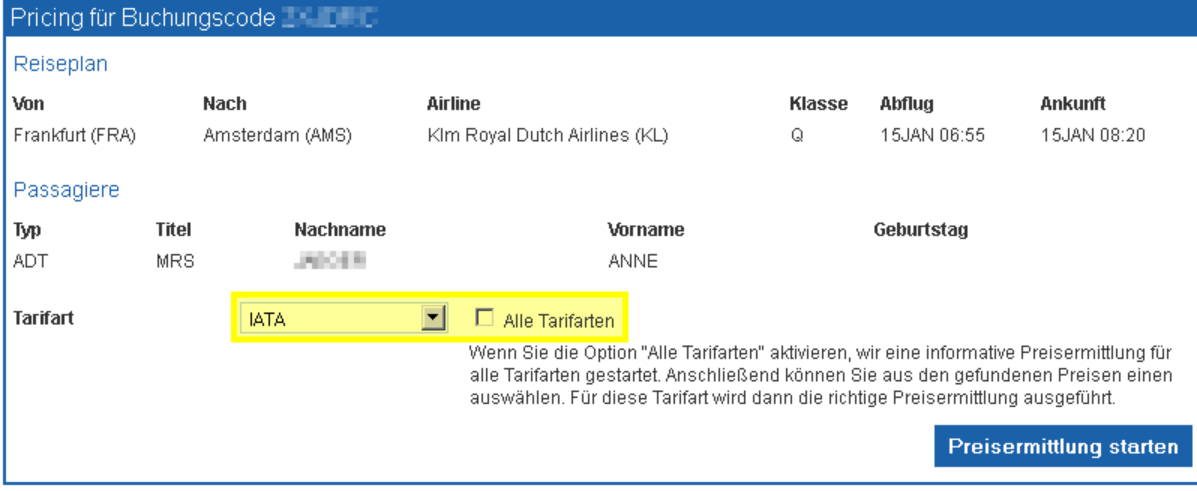

Als dritten Schritt wählen Sie nun noch die Tarifart aus und speichern diese.

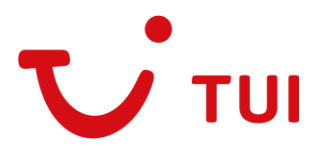

## **amaDEUS**

### Anleitung

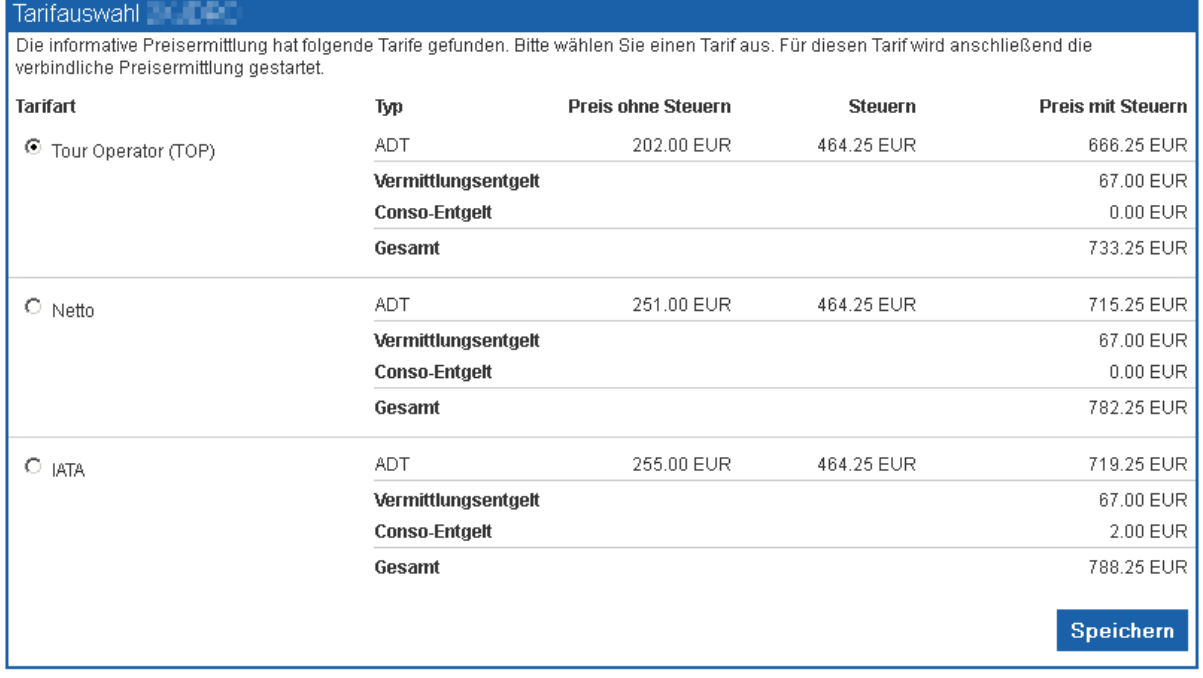

Ab hier können Sie nun wie gewohnt Ihre Bestellung vornehmen.

Bei weiteren Fragen steht Ihnen unser Serviceteam gerne zur Verfügung.